#### SONY

# Handheld Microphone Update

Gain up (Beta version)

2018/5/28

Sony GM&O

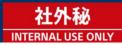

# Summary

- Beta version function & limitation DWX (DWM-02N)
- Gain up +18dB, and clipped at overload input.
- Gain up menu is in the hidden menu. User can set ON/OFF from this menu.
- The hidden menu name is old in the beta version.
   Item's name will be changed in the final.
   Old name; RFI SUPPRESSER (this function is not used on DWM-02N)

UWP-D (UTX-M03)

- Gain up +18dB, and clipped at overload input.
- UTX-M03 cannot set ON/OFF from the menu in the beta version.
   When the UTX programmed with the beta version, UTX will be always gained up.
   If the user wants to set the normal gain, user needs to re-write the current ver.

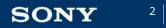

#### ■ To update the beta version

**Preparation** (Please refer to the techmemo)

- Install the DWX FlashWriter. Extract "DWL\_FLASH\_WRITE\_Setup\_V113.zip" and execute "DWL\_FLASH\_WRITE\_Setup\_V113.msi".
- Install the device driver. When the DWM is connected to the PC at the 1st time, you need to install the device driver.

Update (the detail is followed pages.)

- Extract the ZIP file (file name; DWM-02N\_V1\_13\_GainUp.zip).
- Power on the DWM-02N, and connect to the PC.
- Launch the DWX FlashWriter.
- Drag & drop the extracted folder to FlashWriter window.
- Choose "FPGA" for updating.
- Press "Write".

3

1. Extract the ZIP file (file name; DWM-02N\_V1\_13\_GainUp.zip).

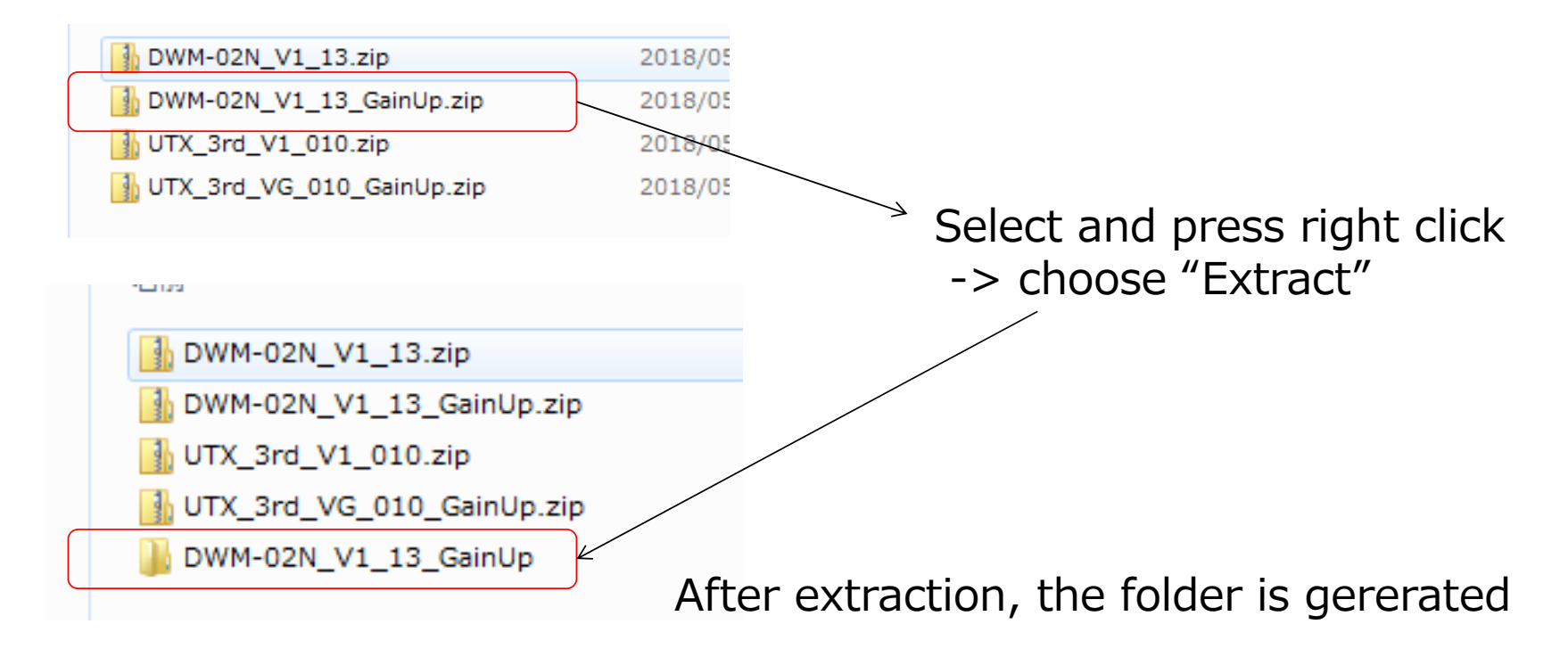

2. Power on the DWM-02N, and connect to the PC.

4

SONY

5

#### 3. Launch the DWX FlashWriter

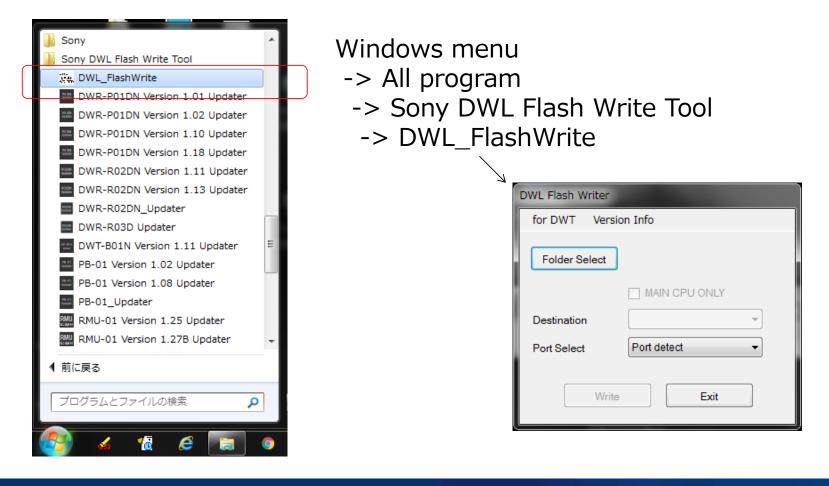

#### 4. Drag & drop the extracted folder to FlashWriter window

| 世別     DWM-02N_V1_13_GainUp     DWM-02N_V1_13.zip                     | Double-click                                                                                                | 01                                                                                                    |
|-----------------------------------------------------------------------|----------------------------------------------------------------------------------------------------|----------------------------------------------------------------------------------------------------|
| DWM-02N_V1_13_GainUp.zip UTX_3rd_V1_010.zip UTX_3rd_V6_010_GainUp.zip | Drag & drop                                                                                                 |                                                                                                    |
|                                                                       |                                                                                                    | Folder location is indicated                                                                                                    |
|                                                                       | DWL Flash Writer  for DWT Version Info  Folder Select  MAIN CPU ONLY  Destination  Port Select  Port detect | DWL Flash Writer         for DWT       Version Info         Folder Select       D:¥temp¥PSE_Handheld_Gain         Up¥DWM-02N_V1_13_GainUp         YDWM-02N_V1_13_GainUp         MAIN CPU ONLY         Destination       1.2G         Port Select       Port detect |
|                                                                       | Write Exit                                                                                                  | Write Exit                                                                                                    |

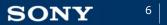

#### 5. Choose "FPGA" for updating

Double-click this area with pressing CTRL button

DWL Flash Writer DWL Flash Writer for DWT Version Info for DWT Version Info D:¥temp¥PSE\_Handheld\_Gain Firmware D:¥temp¥PSE\_Handheld\_Gain REMOTE EEPROM Up¥DWM-02N V1 13 GainUp Folder Select Folder Select Up¥DWM-02N\_V1\_13\_GainUp 🗸 ALL CHANNEL ¥DWM-02N\_V1\_13\_GainUp ¥DWM-02N\_V1\_13\_GainUp FPGA MAIN CPU ONLY MAIN CPU ONLY RM CPU 1.2G Destination 1.2G Ŧ Destination -MAIN CPU Port Select Port detect Port detect Port Select Ŧ Write Exit Write Exit Firmware REMOTE EEPROM 1.2G Destination Ŧ ALL CHANNEL Check "FPGA" only FPGA Port detect Port Select Ŧ RM CPU 6. Press "Write" MAIN CPU Write Exit 社外秘 Copying / Printing Prohibited SONY © 2017 Sony Global Manufacturing & Operations Corporation INTERNAL USE ONLY

Firmware selection menu is appeared

#### Select the gain ON/OFF

- Set the power off.
- Power on with pressing the "+" and "SET" button.
   -> "RFI SUPPRESSER" menu is appeared
- Press and hold "SET" button until the "ON" or "OFF" is blink.
- Choose ON or OFF with "+" or "-" button.
   ON; Gained up (+18dB)
   OFF; Normal gain (0dB)
- Press "SET" button.
- Turn the power off and on.

Caution;

This menu item is not changed at Factory preset.

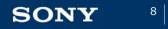

#### ■ To update the beta version

**Preparation** (Please refer to the techmemo)

- Copy the UWP-D FlashWriter to your PC.
   Extract "UWP\_3rd\_FlashWrite\_V0\_40a.zip" and copy the file "UWP\_3rd\_FlashWrite\_V0\_40a.exe" to your PC.
- Install the device driver. Extract "Sony\_UWP-D\_Driver\_V2\_Installer.zip" and execute "Sony\_UWP-D\_Driver\_V2\_Installer.exe".

Update (the detail is followed pages.)

- Extract the ZIP file (file name; UTX\_3rd\_VG\_010\_GainUp.zip).
- Power on the UTX-M03, and connect to the PC.
- Launch the UWP-D FlashWriter.
- Drag & drop the extracted folder to FlashWriter window.
- Press "Write".

9

1. Extract the ZIP file (file name; UTX-M03\_V1\_10\_GainUp.zip)

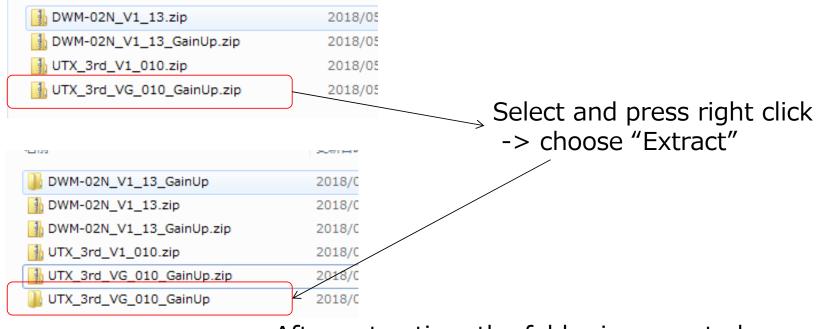

After extraction, the folder is gererated

2. Power on the UTX-M03, and connect to the PC.

#### 3. Launch the UWP-D FlashWriter

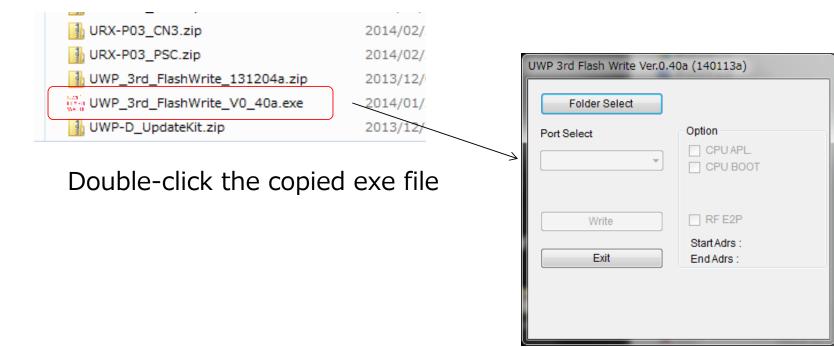

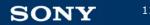

© 2017 Sony Global Manufacturing & Operations Corporation

#### 4. Drag & drop the extracted folder to FlashWriter window

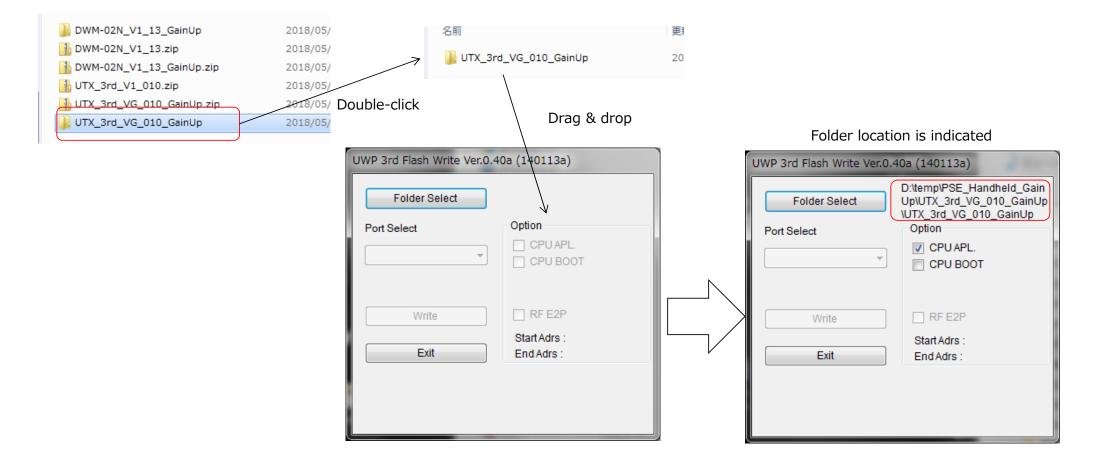

#### 5. Press "Write"

| UWP 3rd Flash Write Ver.0.40a (140113a) |                                                                                           |  |
|-----------------------------------------|-------------------------------------------------------------------------------------------|--|
| Folder Select Port Select               | D:\temp\PSE_Handheld_Gain<br>Up\UTX_3rd_VG_010_GainUp<br>\UTX_3rd_VG_010_GainUp<br>Option |  |
|                                         | CPU APL.                                                                                  |  |
| Write                                   | RF E2P                                                                                    |  |
| Exit                                    | Start Adrs :<br>End Adrs :                                                                |  |
|                                         |                                                                                           |  |

**SONY** <sup>13</sup>

© 2017 Sony Global Manufacturing & Operations Corporation